## J'AMELIORE LE VISUEL DE MON COURS **AVEC LES ETIQUETTES**

Je désire apporter un visuel plus attrayant à mon cours.

Nous allons voir comment écrire un titre de façon plus graphique. Cette méthode pourra s'appliquer à toutes les images.

En effet, pour être graphique, il faut que le texte se transforme en image.

Je vais donc utiliser un logiciel de traitement d'images gratuit : Photofiltre dans sa version 7. Téléchargeable sur : *http://www.photofiltre.com*

Nous n'utiliserons qu'une toute petite partie des possibilités de cet outil.

Je clique sur **Fichier – Nouveau** ou l'icône blanche

PhotoFile 7 Fichie Edition Image Calque Sélection Réglage Filtre Affichage Outils Fenêtre ? **NARADERR**  $\mathbb{R}$ R  $P+$ 

Une fenêtre vous demande la taille de l'image à créer.

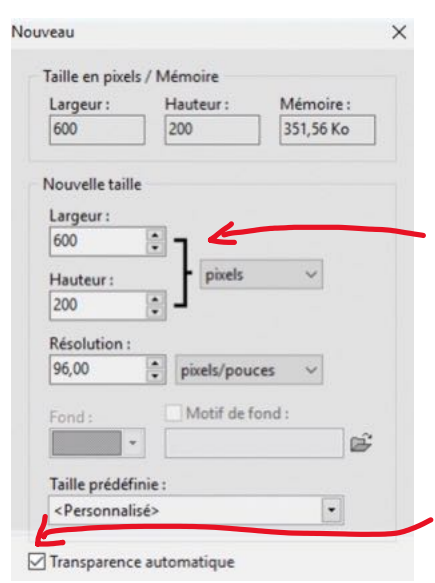

Je vous propose de commencer sur une image de 600 pixels de large et 200 pixels de haut.

Je coche transparence automatique pour avoir le fond de mon image finale transparente.

PhotoFiltre 7 Fichier Edition Image Calque Sélection Réglage Filtre Affichage Outils Fenêtre ?  $T$   $8$   $4$   $T$   $100\%$ 田田田口介  $\sim$   $\sim$  $\Gamma$ <sup>+</sup>  $\mathbf{r}$  $\Gamma$   $\rightarrow$  $\rightarrow$ 

Je clique sur **T** pour ajouter un Texte.

Dans la boite de dialogue suivante, je choisis la police, sa taille, sa couleur, son alignement et son angle si je souhaite incliner le texte.

Je tape : INTRODUCTION

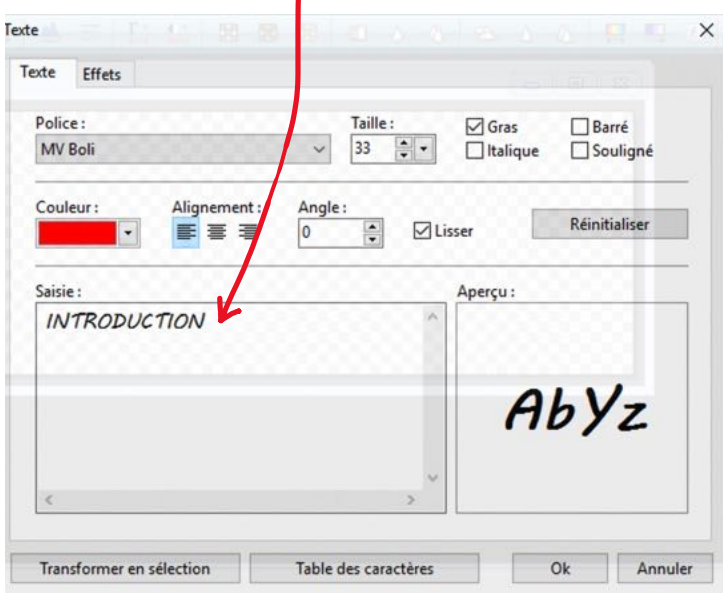

Je veux appliquer des **effets** à mon texte. Je clique sur l'onglet **Effets**

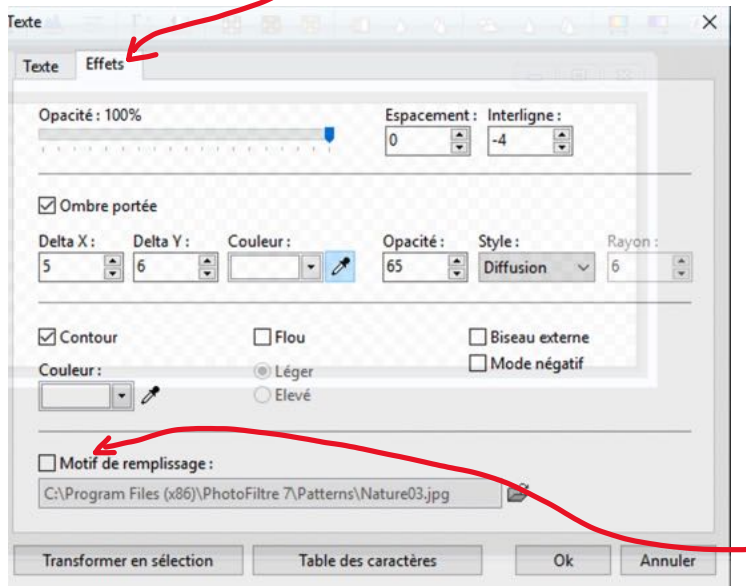

Je peux choisir son **opacité** (si je souhaite un texte translucide, je choisis 60% à 80%).

Je peux appliquer une ombre portée pour faire ressortir mon texte.

Je choisis de remplir mon texte avec une « texture ». Je clique sur **Motif de remplissage**.

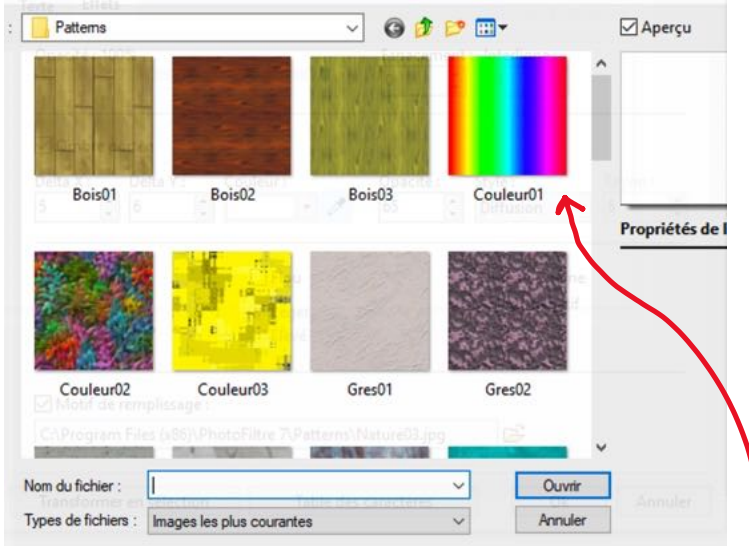

Je clique sur le dossier et je choisis la texture, ici l'arc-en-ciel.

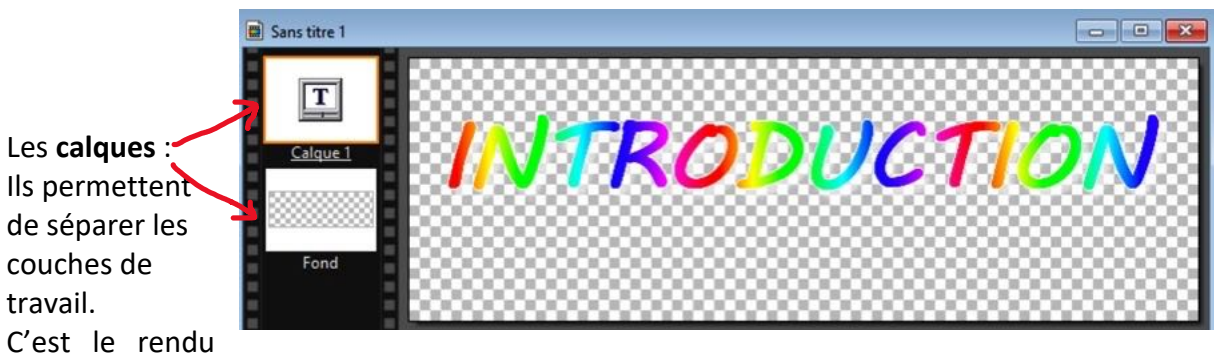

que je cherche. Je vais enregistrer mon image au format .png car ce format supporte la transparence contrairement au jpeg qui transformerait le fond en blanc.

En enregistrant, il vous indiquera que le format png ne supporte pas les calques (qui correspondent aux différentes couches de l'images). Ce n'est pas grave. Si je souhaite néanmoins conserver une copie de mon original pour pouvoir faire des modifications alors j'enregistre aussi mon image au format .pfi qui est le format natif de Photofiltre. Je conserverai alors mes calques et je pourrais faire des modifications plus tard.

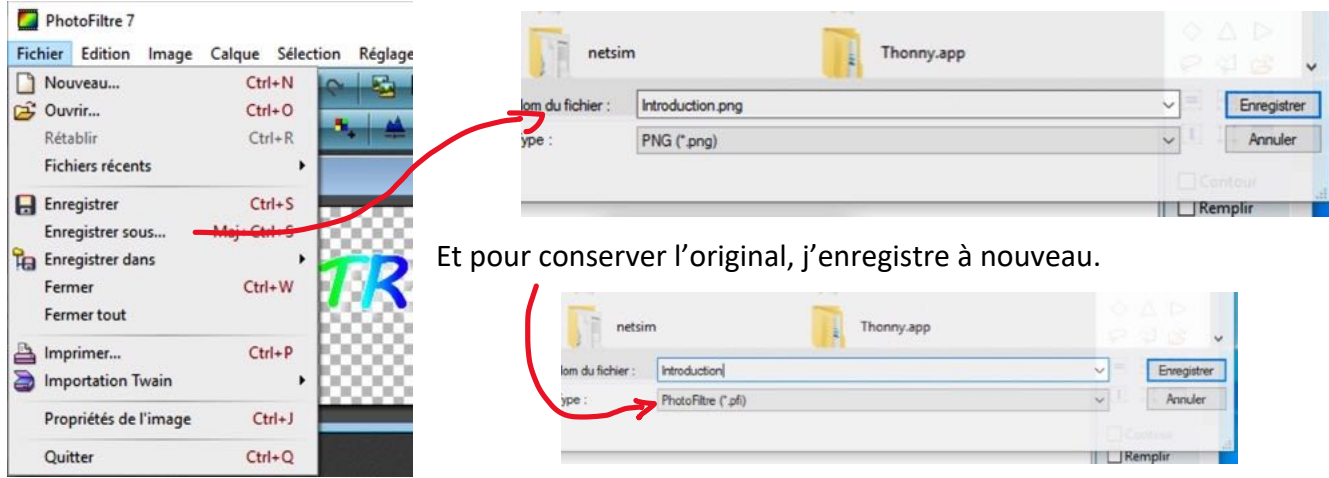

J'ai donc mon image en double exemplaire. Un pour placer dans mon cours Moodle (png), l'autre pour modifier mon image avec photofiltre (pfi).

Je retourne dans mon cours Moodle et j'ajoute une **ressource**

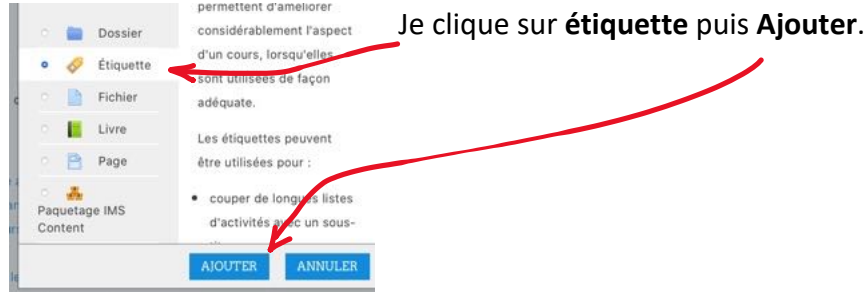

Dans le paragraphe de l'étiquette, j'indique le contenu désiré.

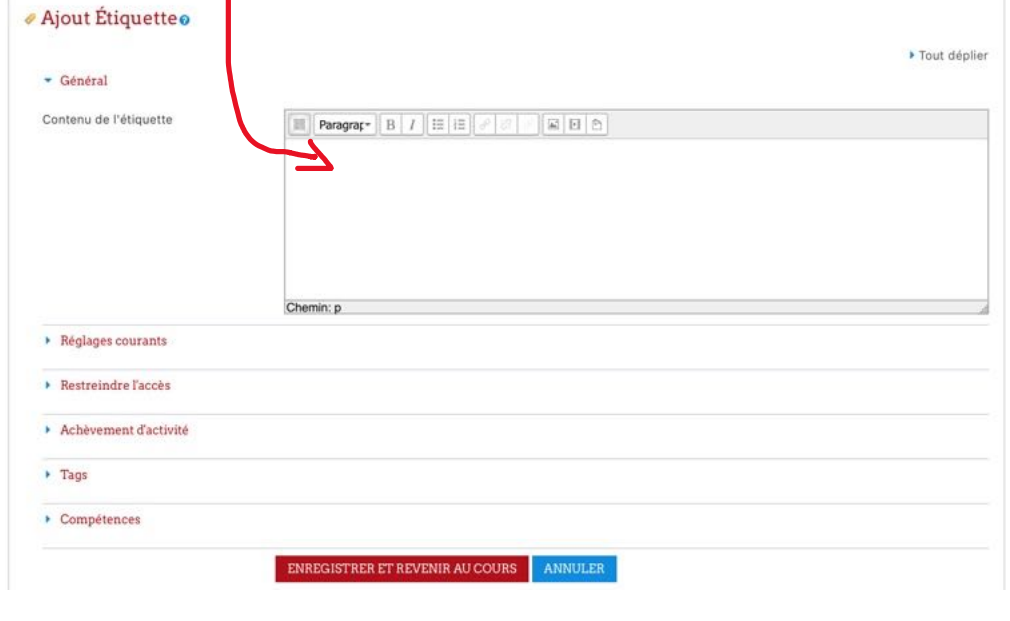

Si je souhaite un éditeur plus complet, je clique sur le bouton devant Paragraphe. Ce bouton fonctionne en mode ON/OFF, en affichant, **l'éditeur simple/l'éditeur complet**. Pour insérer une image, je clique sur **Image.**

 $\overline{\mathbb{R}}$ Paragrapy  $B/I$   $E$   $E$ m  $\frac{\text{grar}}{\text{tr}\left[\text{B}\mid\text{I}\right]\text{tr}\left[\text{E}\mid\text{E}\right]} = \frac{1}{\text{tr}\left[\text{F}\mid\text{B}\right]}\text{tr}\left[\text{F}\mid\text{B}\right]\text{tr}\left[\text{F}\mid\text{B}\right]} = \frac{1}{\text{tr}\left[\text{F}\mid\text{B}\right]\text{tr}\left[\text{F}\mid\text{B}\right]}\text{tr}\left[\text{F}\mid\text{B}\right] = \frac{1}{\text{tr}\left[\text{F}\mid\text{B}\right]\text{tr}\left[\text{F}\mid\text{B}\right]}\text{tr}\left[\text$  $\text{Taille } \text{po} \ast \ \bigg|\ \text{O} \ \bigg|\ \text{M} \ \bigg|\ \text{S} \ \bigg|\ \text{L} \ \bigg|\ \Omega \ \bigg| \ \text{III} \ \bigg|\ \text{C} \ \bigg|\ \text{R} \ \text{B} \ \bigg|\ \text{S} \ \bigg|\ \text{N} \ \text{W}$ 

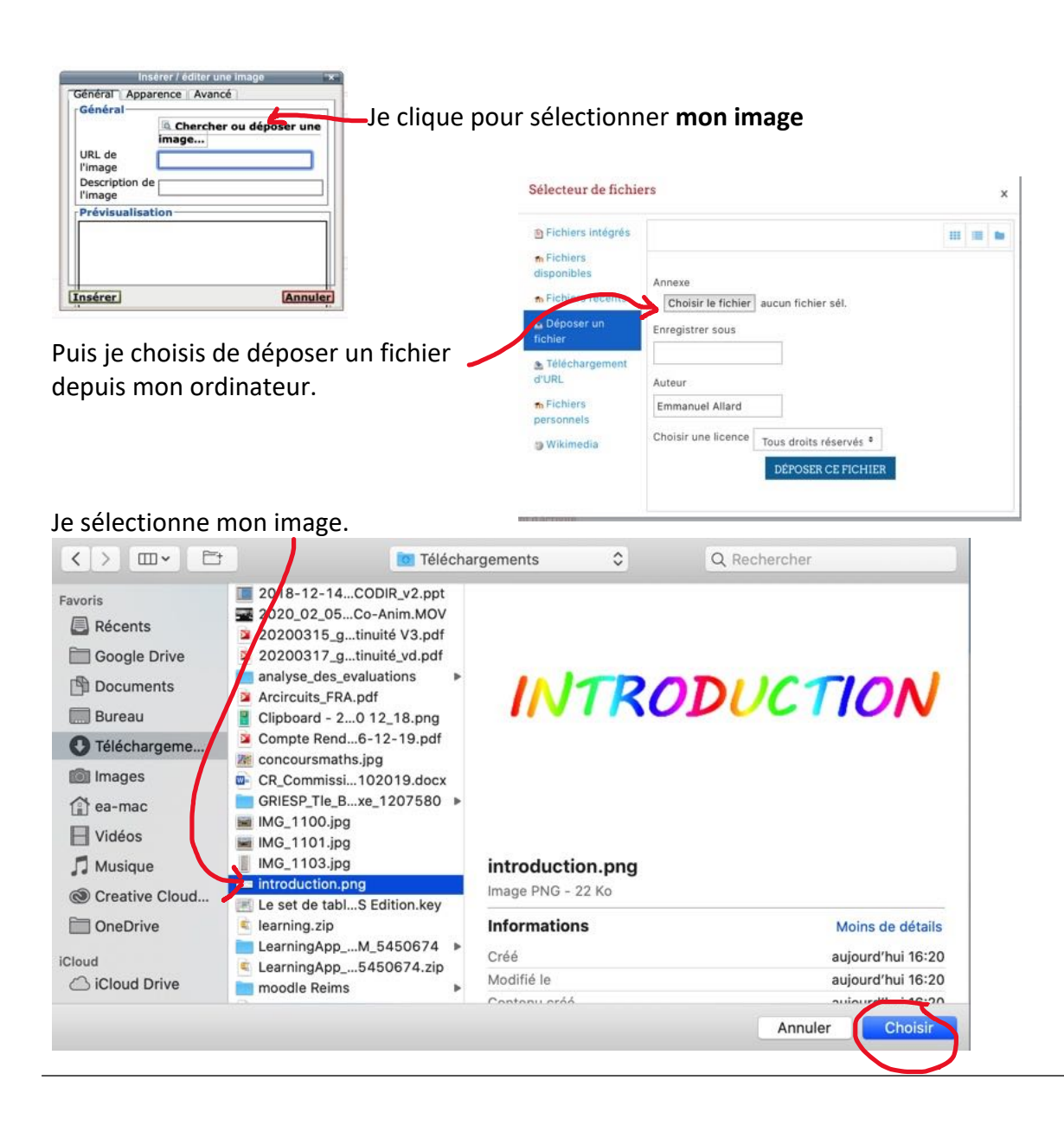

J'améliore le visuel de mon cours avec les étiquettes - Moodle Académique – DANE Poitiers E. Allard  $@@@@@@5$ 

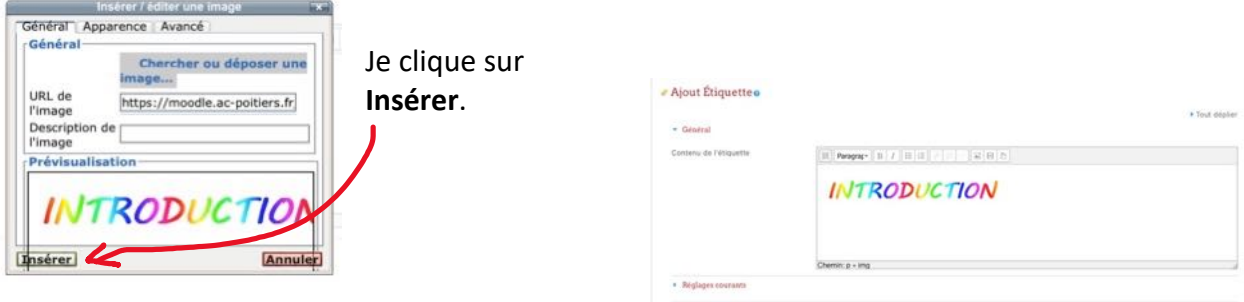

Je peux ajouter d'autres textes et/ou images dans mon étiquette. Une fois terminé, je clique sur **Enregistrer et revenir au cours.**

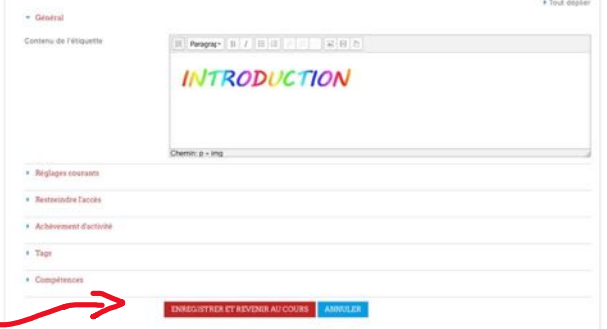

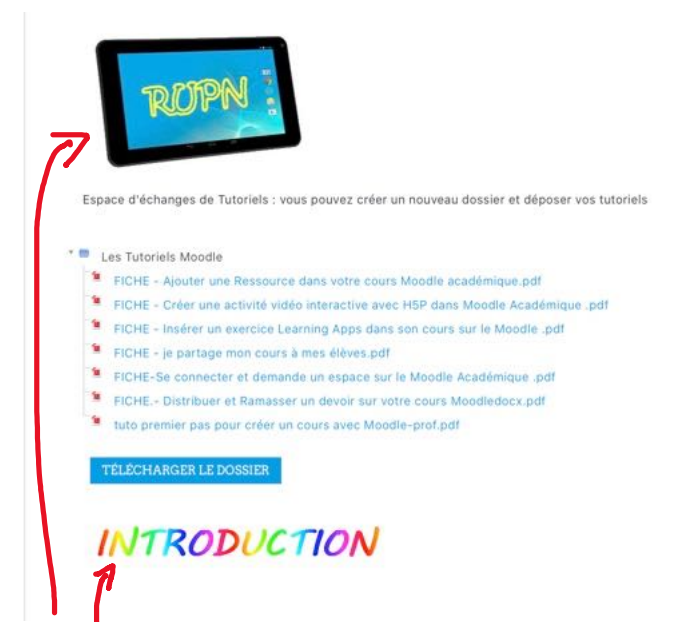

Voici le résultat, j'ai placé ici **mon titre** et **une image** en étiquette pour structurer mon cours.

**A vous de jouer !**